# **Como acessar o Simulado SOMOS**

# **Enem no Plurall**

**Para alunos do Ensino Médio**

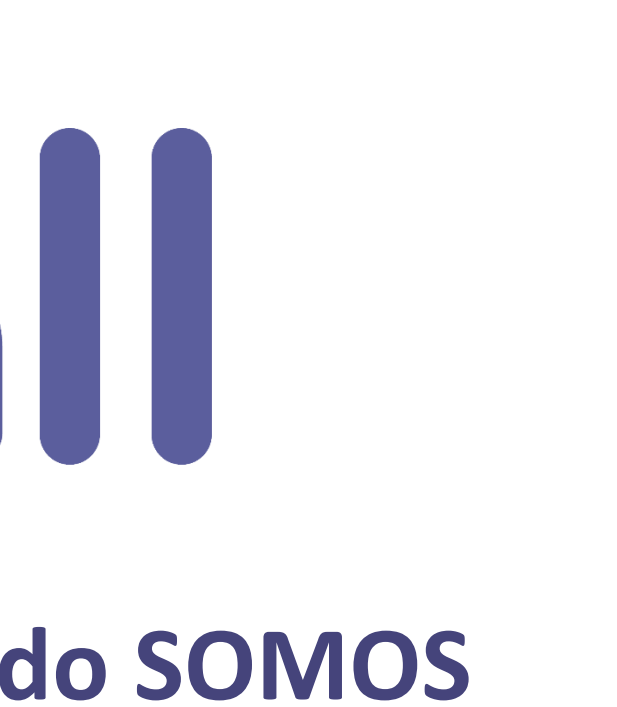

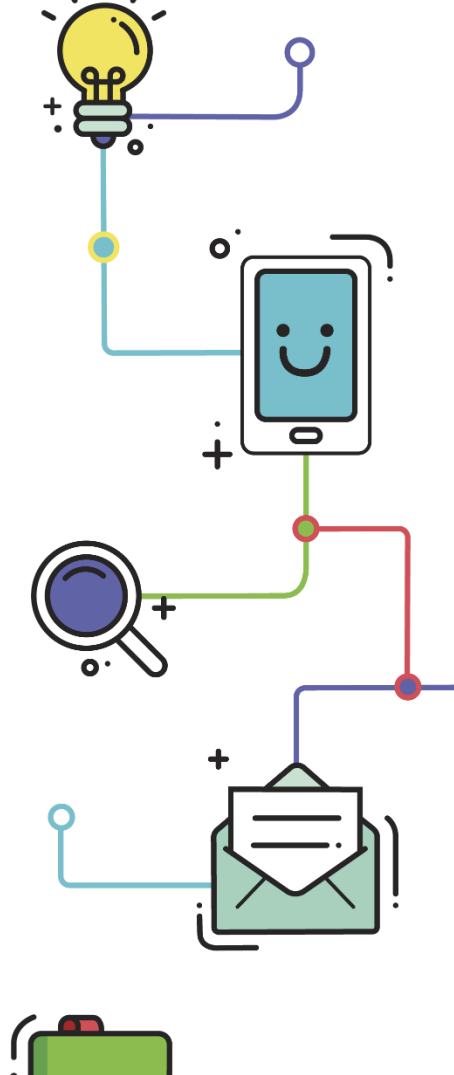

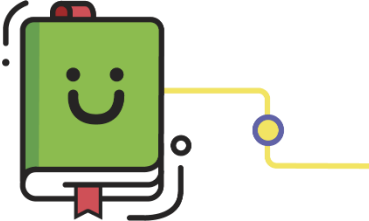

www.plurall.net

O @plurallnetoficial

S @plurallnet

plurallnet  $\blacktriangleright$ 

## plure

### **Olá, vamos começar?**

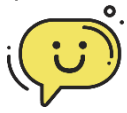

Este tutorial contém o passo a passo para a realização de provas e simulados no Plurall.

Além disso, incluímos ao lado algumas **dicas para melhorar sua experiência** durante a realização das provas.

#### Para ter mais segurança e mais conforto ao realizar sua prova: ✔Prefira utilizar um dispositivo com a tela grande (computador ou notebook) para que você possa visualizar melhor as questões e imagens.  $\blacktriangleright$  Se for utilizar celular ou tablet, confira se seu aplicativo do Plurall está atualizado antes de começar a prova. Verifique se sua conexão com a internet está estável antes de começar a prova e se seu equipamento tem bateria suficiente para a prova. **Dicas importantes!**

- ◆ Caso você fique sem internet ou sem
	- bateria durante a prova, você poderá
- retomar de onde parou, desde que
- esteja ainda dentro do horário da prova.

Na data de realização do Simulado, entre no<br>Plurall, selecione no menu lateral a opção<br>"Simulados a Pravas" a assalha "Simulados" Plurall, selecione no menu lateral a opção "Simulados e Provas" e escolha **"Simulados SOMOS".**

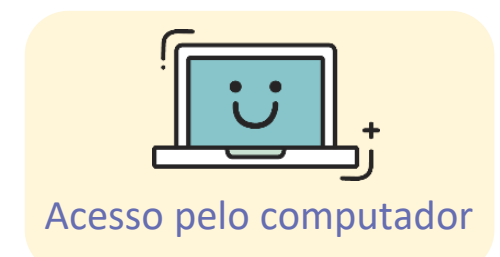

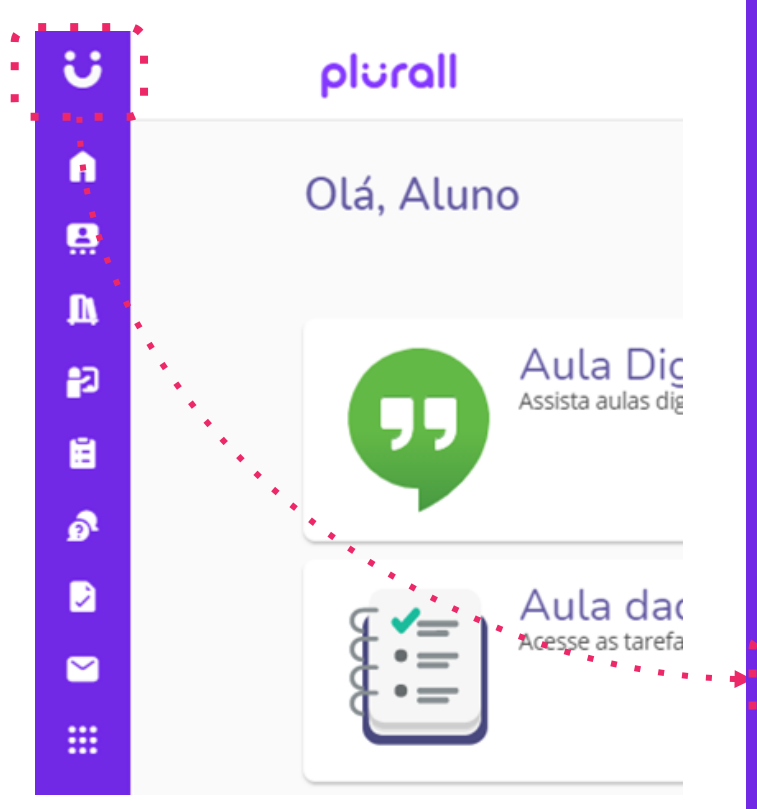

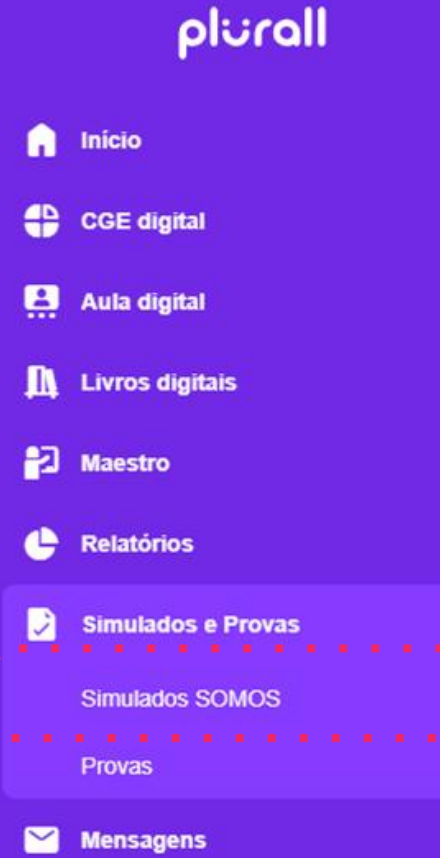

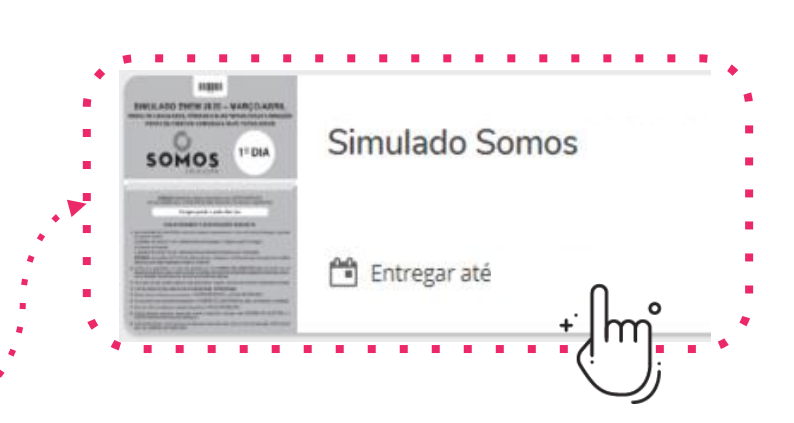

Escolha a prova que deseja responder.

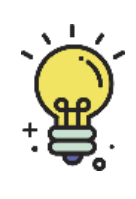

**ATENÇÃO: O Simulado SOMOS Enem estará disponível no menu "Somulados SOMOS" como destacado ao lado.**

Na data de realização do **1.** Na data de realização do<br>
Simulado, entre no Plurall, clique no menu que aparece na parte superior da tela e selecione a opção **"Simulados SOMOS".**

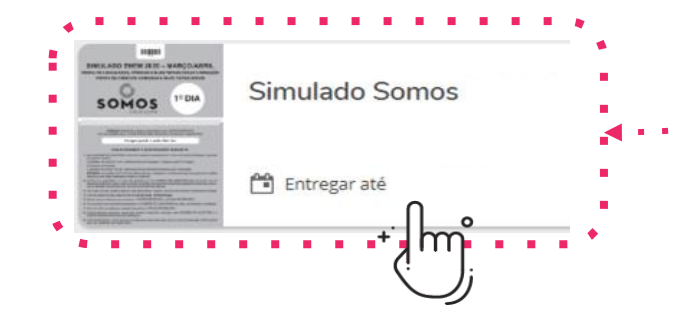

Escolha a prova que deseja responder.

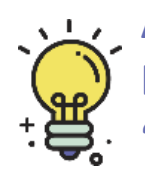

**ATENÇÃO: O Simulado SOMOS Enem estará disponível no menu "Simulados SOMOS" como destacado ao lado.**

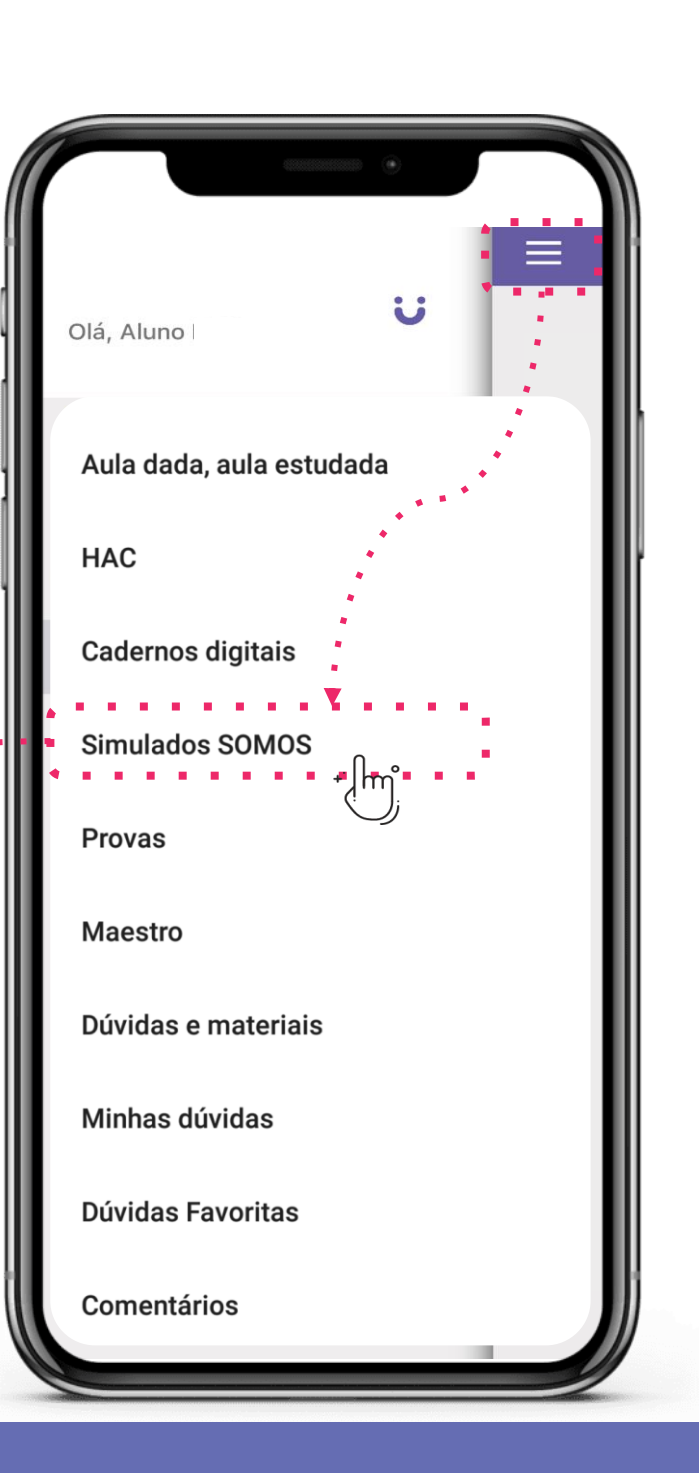

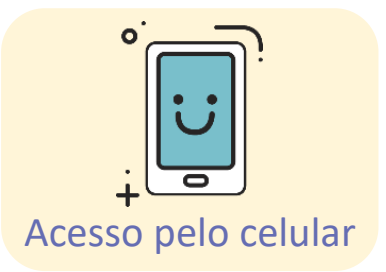

**2.** Abrindo <sup>a</sup> prova, leia atentamente as instruções de aplicação disponíveis. Para isso, selecione a opção "Instruções do simulado".

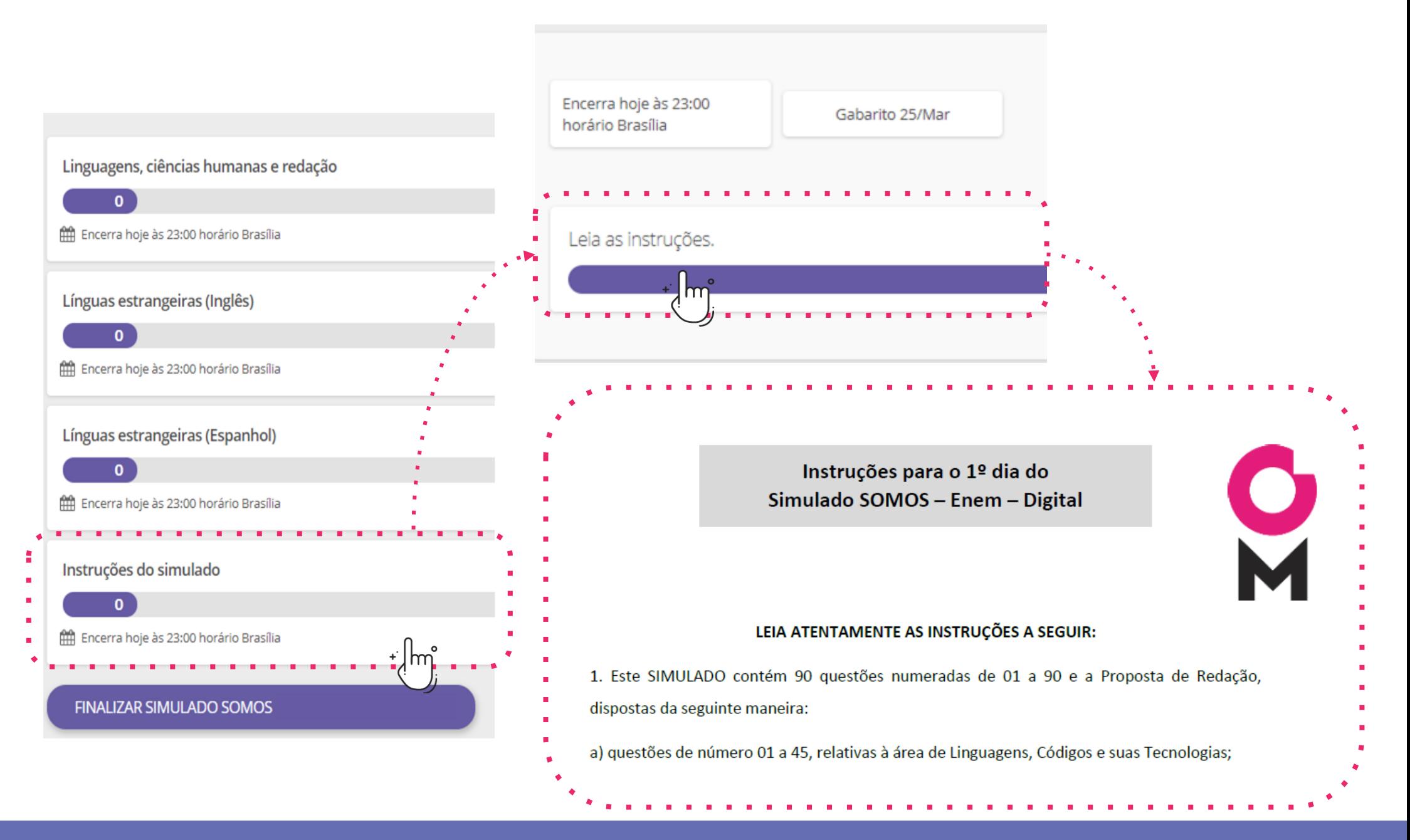

**3.**

No 1º dia será necessário escolher a prova de língua estrangeira que você irá responder. Para isso, volte à tela anterior e selecione o quadrinho de escolha de língua estrangeira.

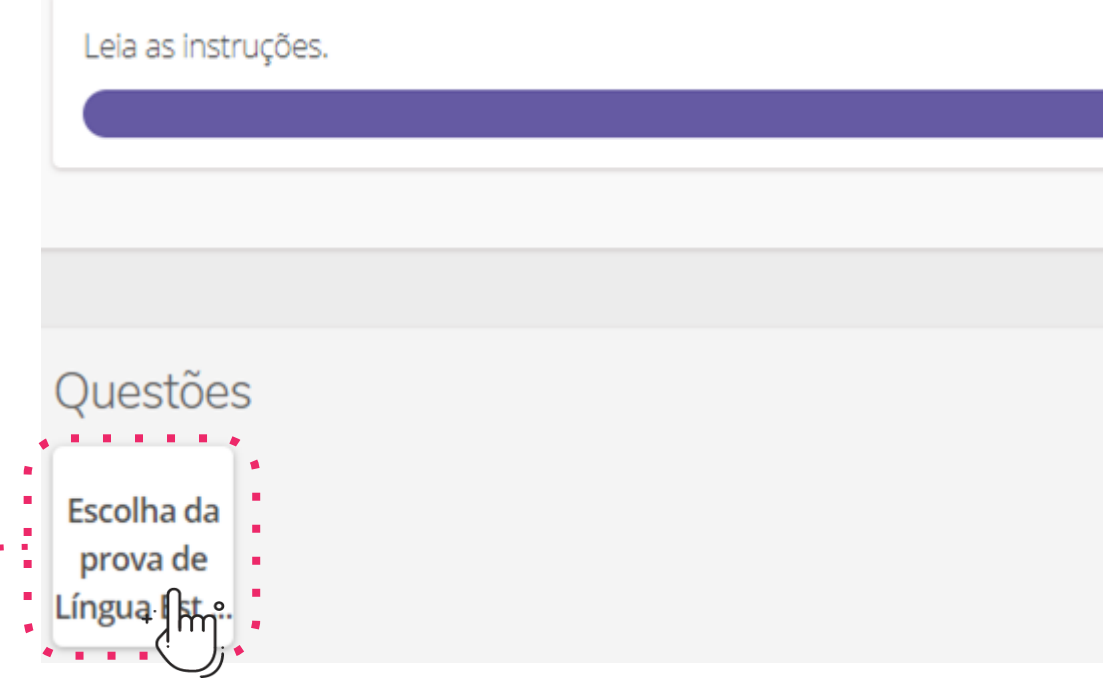

Você deve escolher entre fazer a prova de Língua Inglesa ou Língua Espanhola. Não é necessário fazer as duas, mas é obrigatório fazer uma delas. Após selecionar, responda apenas as questões da prova que escolher.

Selecione abaixo sua escolha:

e a servizione della contenenza di contenenza di contenenza di contenenza di contenenza di contenenza di conte<br>Contenenza di contenenza di contenenza di contenenza di contenenza di contenenza di contenenza di contenenza d

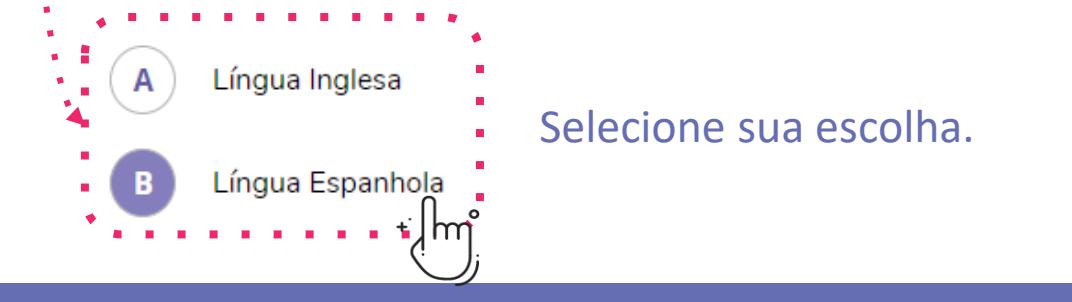

#### **4.** Volte <sup>à</sup> tela do Simulado. Selecione <sup>o</sup> cartão com <sup>o</sup> nome da área de conhecimento da prova. Comece a resolver as questões.

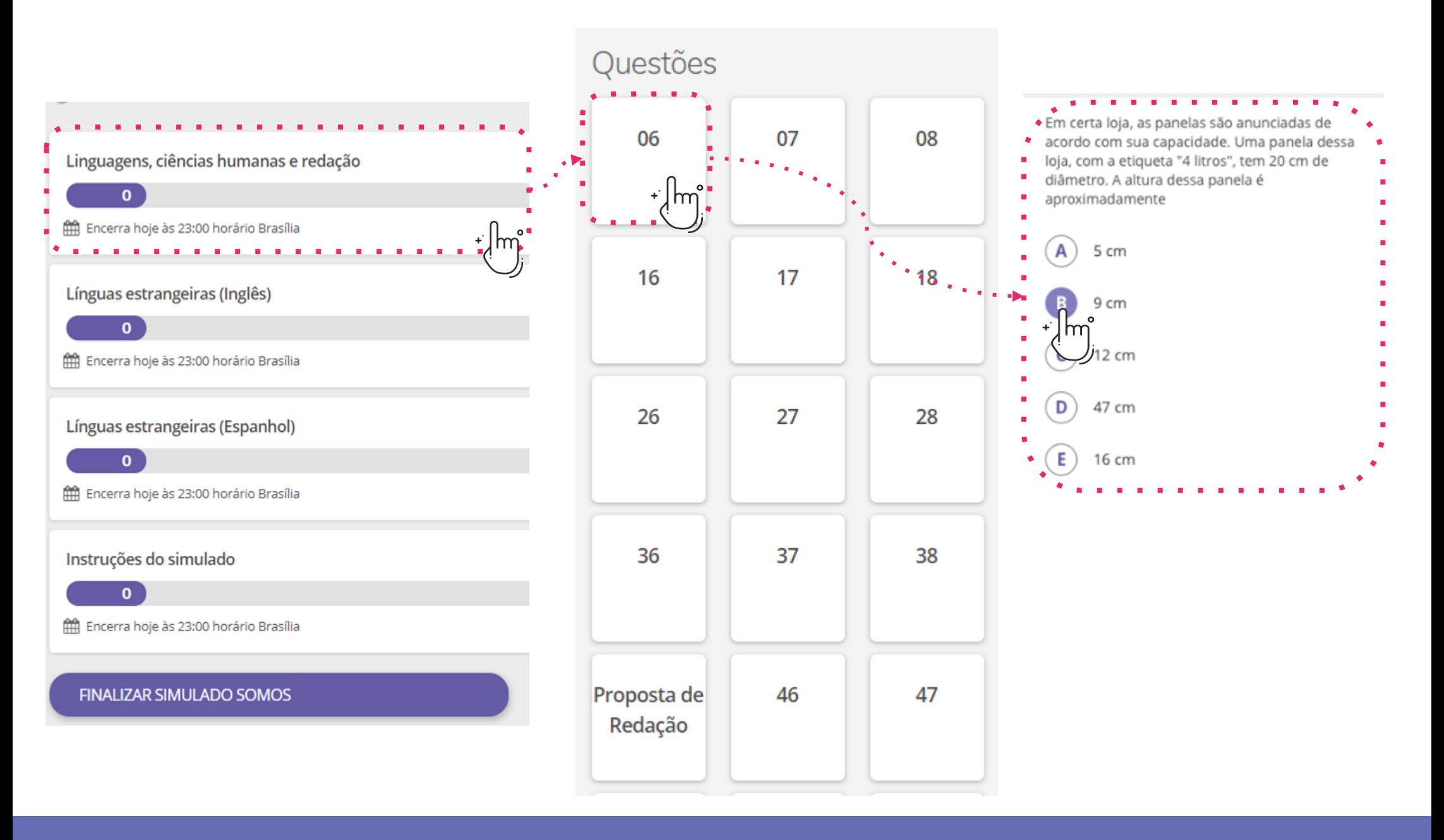

No 1º dia, você deve responder **apenas** à prova de língua estrangeira que definiu anteriormente. Para isso, volte à tela do Simulado, selecione o cartão da língua escolhida e resolva as questões. **5.**

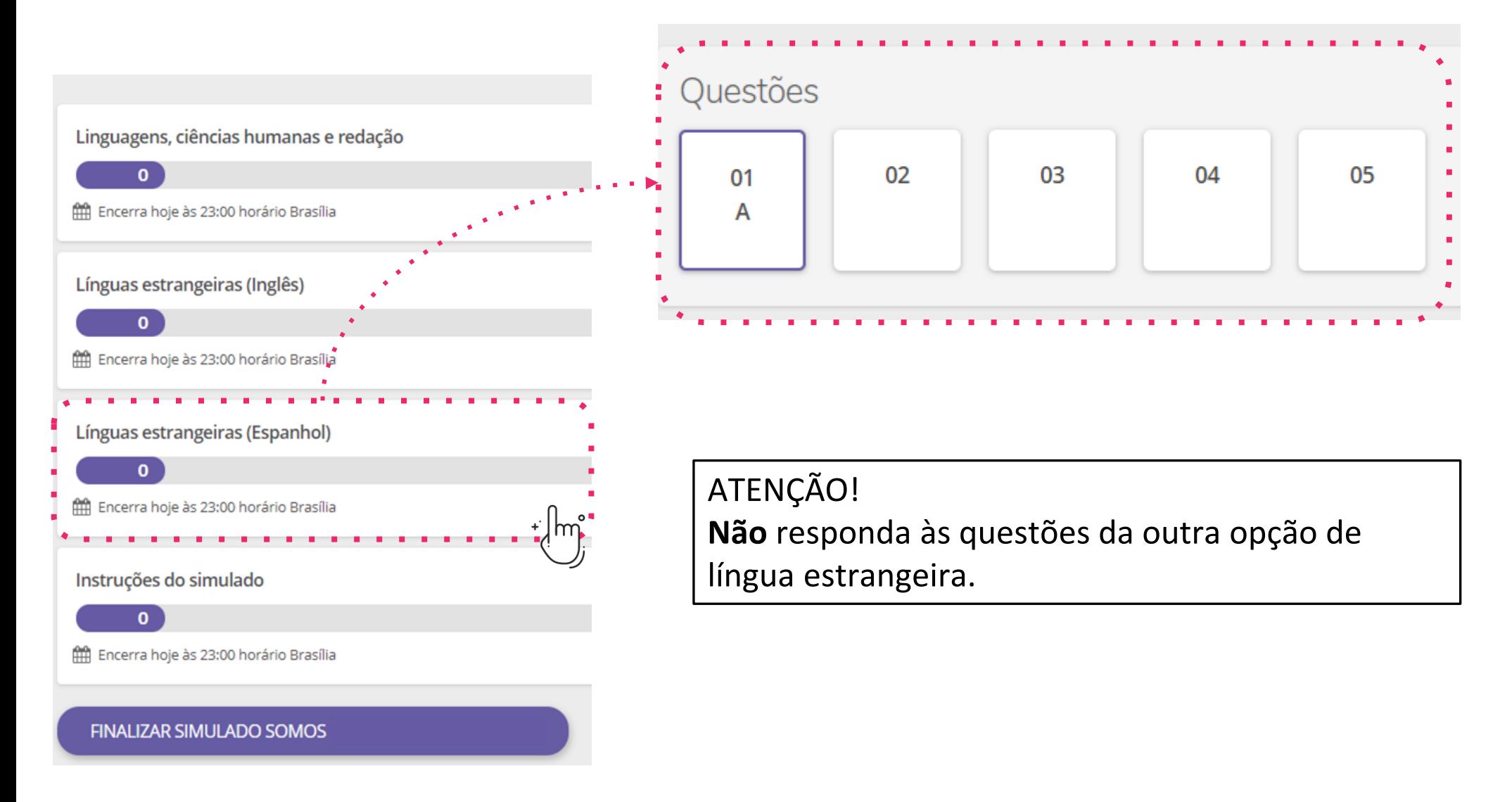

**6.** Caso a sua prova tenha redação, a "Proposta de Redação" será encontrada como uma questão dentro da prova.

O texto deverá ser elaborado seguindo as orientações, em uma folha pautada, de caderno ou fichário. A produção deverá ser **fotografada** e anexada no campo da prova destinado à redação.

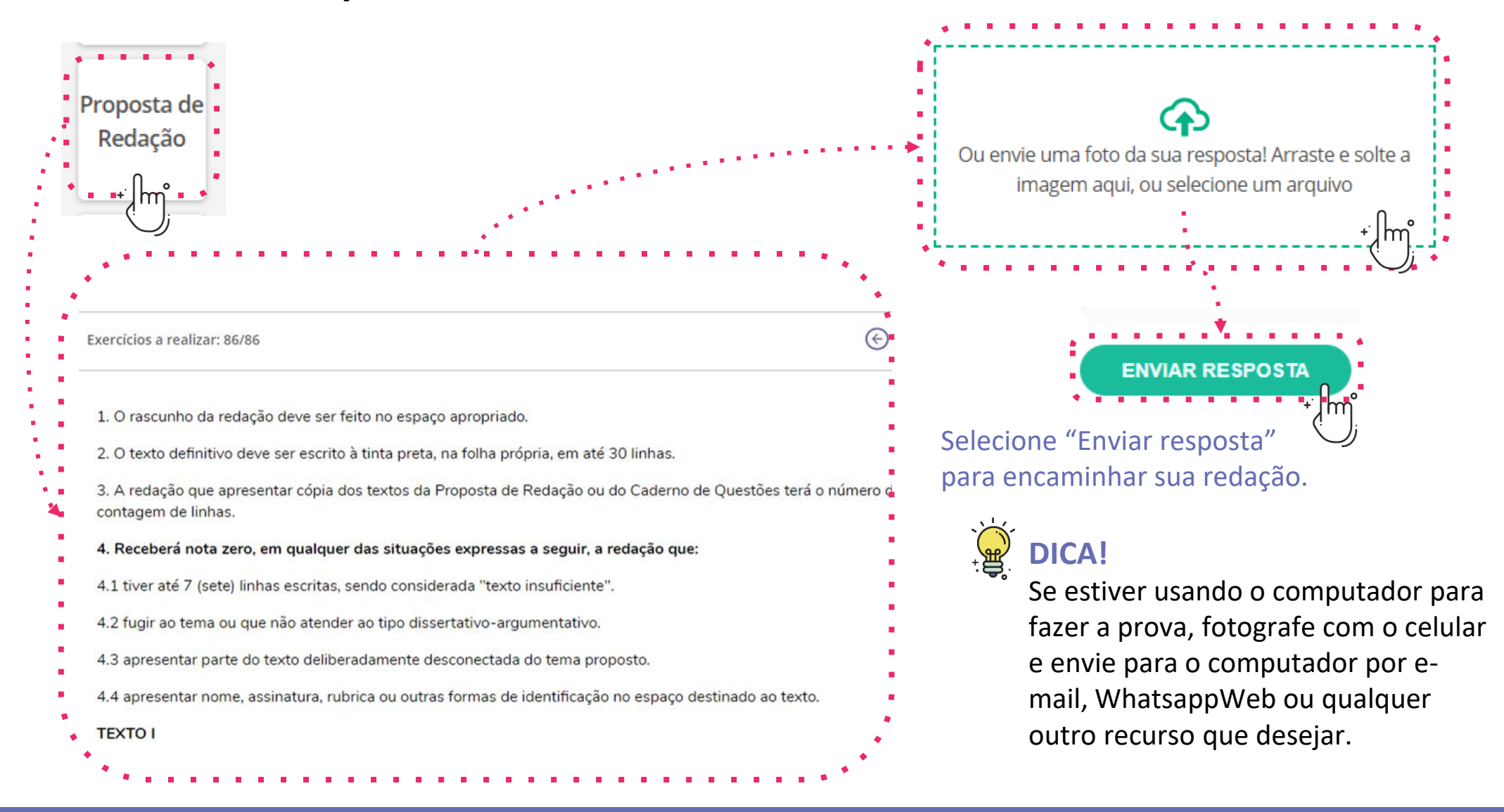

Assim que terminar de responder <sup>a</sup> todas as questões do Simulado, clique em **7.** "Finalizar Simulado", escreva <sup>a</sup> palavra FINALIZAR <sup>e</sup> confirme.

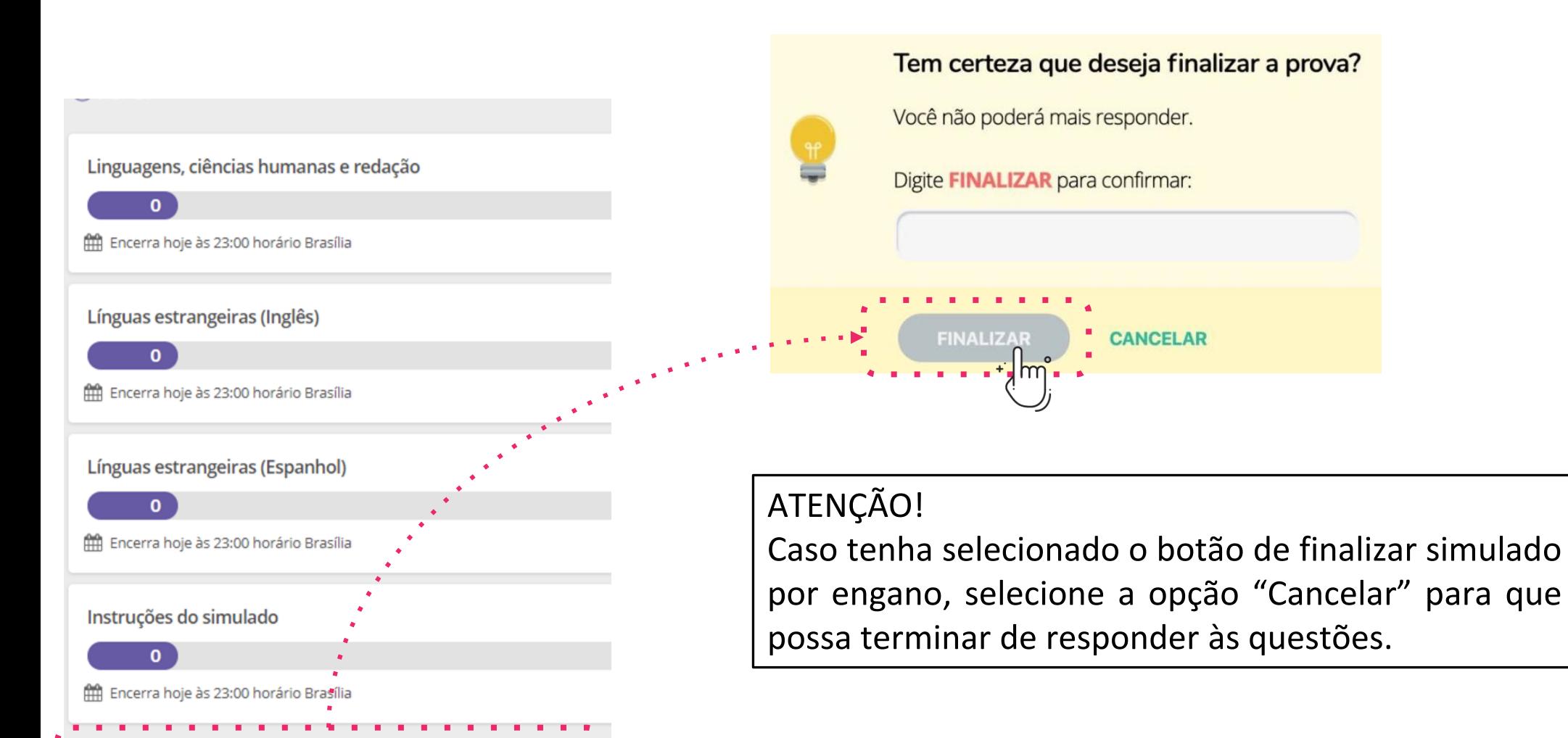

FINALIZAR SIMULADO SOMOS

Após finalizar o Simulado, você poderá consultar as respostas marcadas<br>Seguindo os mesmos passos que utilizou para responder às questões. seguindo os mesmos passos que utilizou para responder às questões.

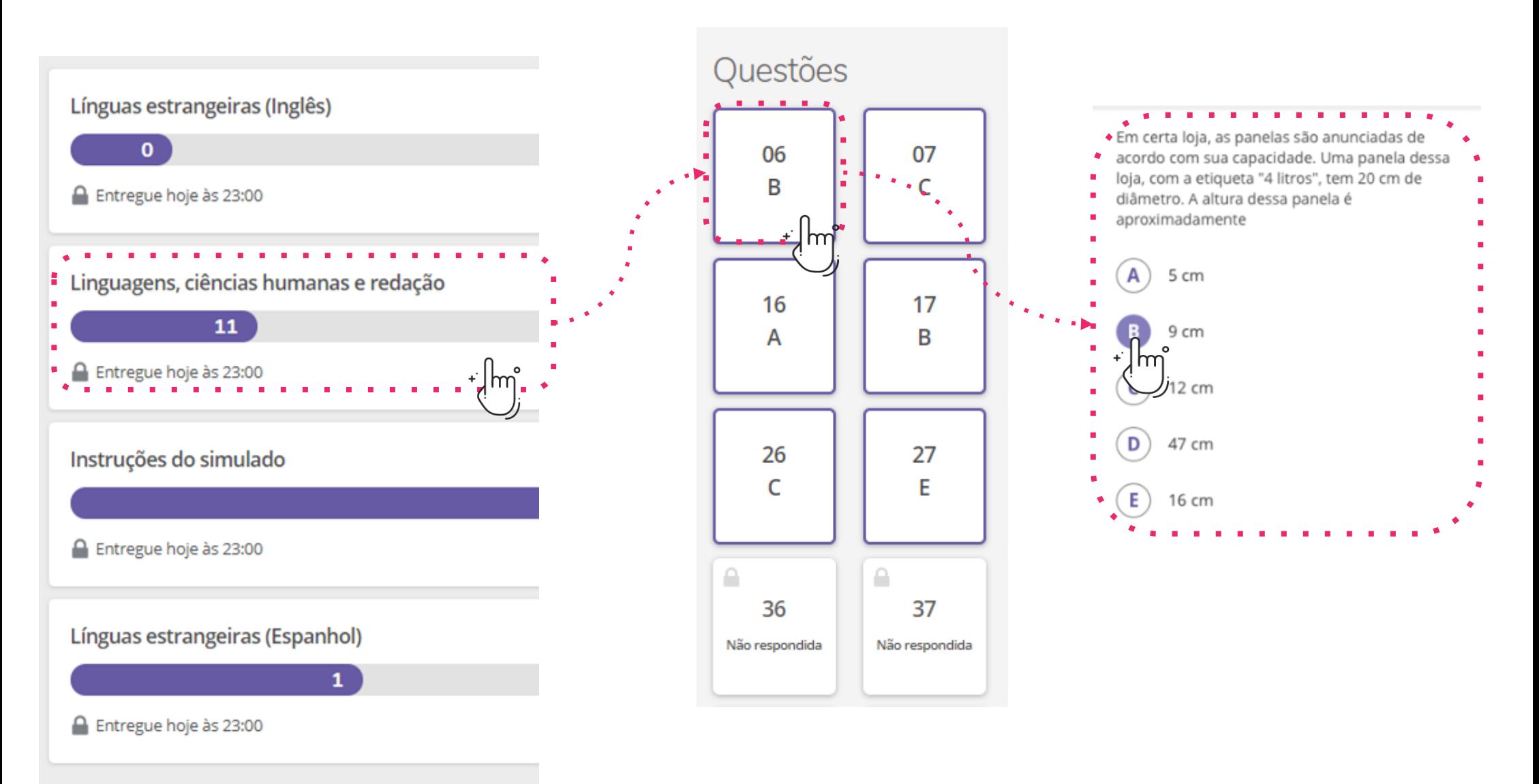

**9.** Após <sup>o</sup> término do período de aplicação da prova, <sup>o</sup> gabarito provisório <sup>é</sup> liberado <sup>e</sup> você poderá consultar seu desempenho, questão por questão.

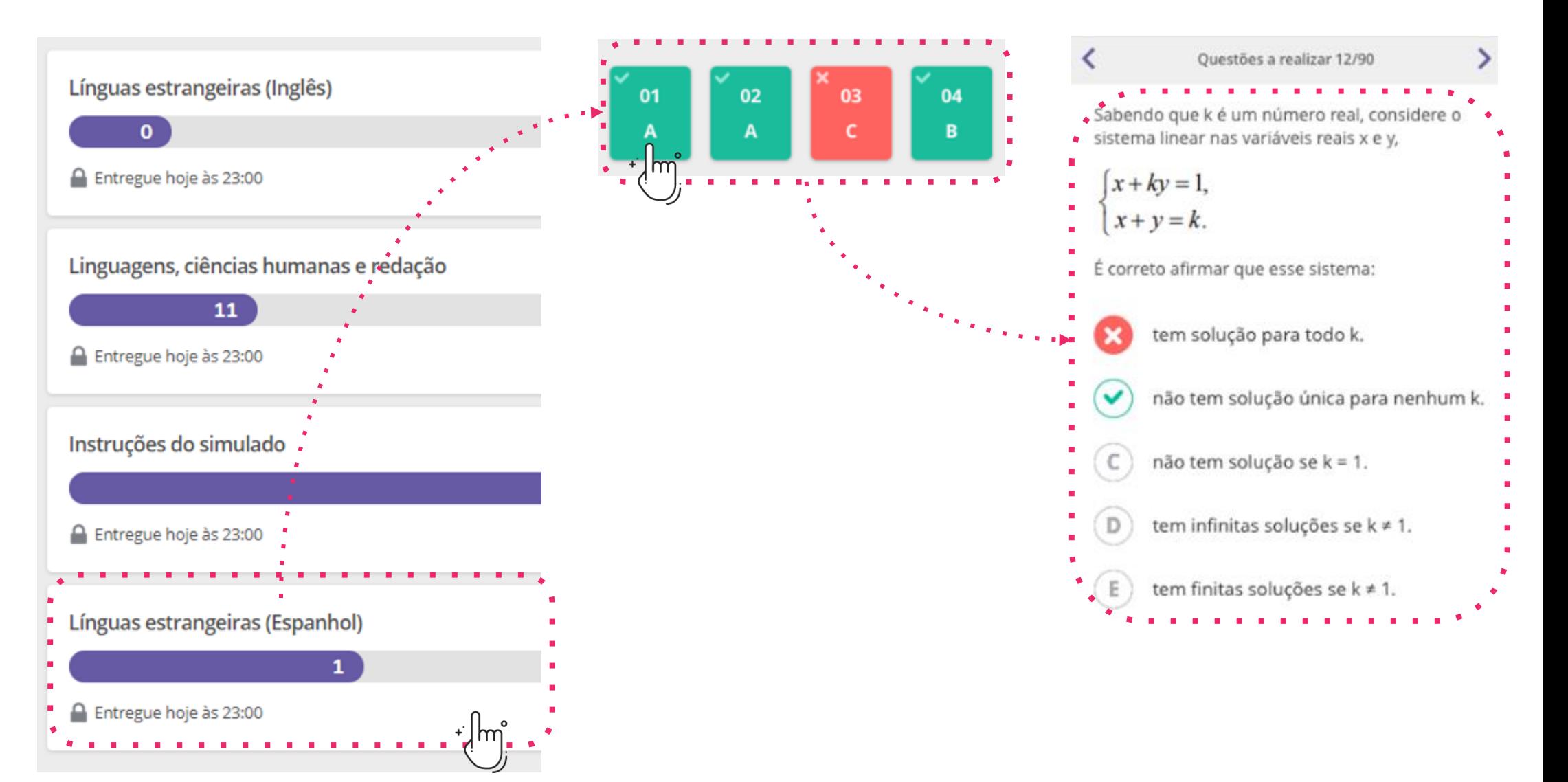